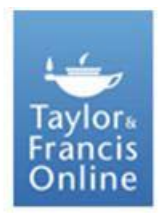

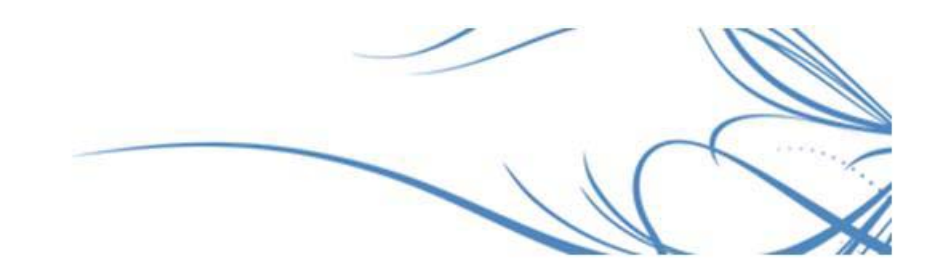

# **Taylor & Francis Online Mobile FAQs**

#### **ACCESS**

# **Q. How do I access Taylor & Francis Online Mobile?**

A. Open the browser on your mobile device and enter the URL [www.tandfonline.com.](http://www.tandfonline.com/) As you are accessing the site from a mobile device, Taylor & Francis Online Mobile will launch automatically. You can return to the full site on your mobile device by tapping "Visit Full Site." Alternatively, if you visit the full site, you will be able to tap the "Visit Mobile Site" to access the mobile site.

# **Q. Which mobile devices is Taylor & Francis Online Mobile compatible with?**

The mobile site works on the following versions of Android, iPhone and Blackberry:

- iPhone and iPod devices running OS 3.2 or later
- iPad 3.2.2 or later
- Android 2.2 or later
- BlackBerry OS 6 (including the Torch 9800)
- BlackBerry Tablet OS devices (including PlayBook)

If your mobile device is not supported you can still view Taylor & Francis Online, but will be directed to the full version of the site rather than the mobile.

# **Q. How can I increase storage on my device?**

A. The first time you visit Taylor & Francis Online Mobile, a popup opens requesting permission to increase the size of storage on your device. Accept this request to provide room for saving documents.

# **Q. How can I add an icon to my Home screen?**

A. You can add an icon for Taylor & Francis Online Mobile on your Home screen.

For Apple Devices:

Opening the site from the Home screen icon puts you in full-screen mode, a view that hides browser tools, leaving more room for viewing content.

After installing the app, tap its icon on your Home screen to launch the app in full-screen mode.

For Android Devices:

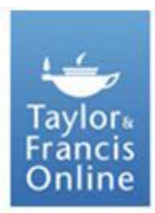

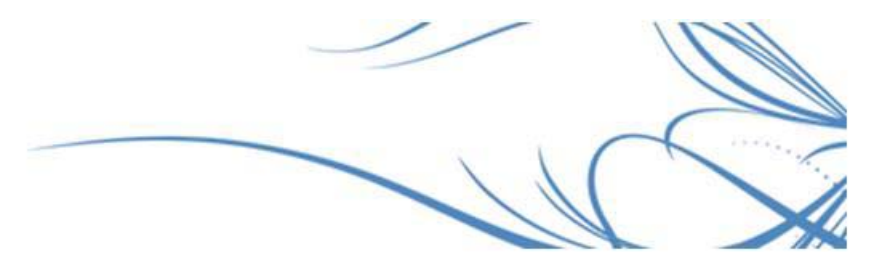

- 1. Open the browser **Bookmarks** screen.
- 2. Hold down the Taylor & Francis Online Mobile bookmark.
- 3. Select **Add** to Home screen.

#### **REGISTRATION**

#### **Q. How do I register?**

A. Register or log in with your username/password. If you don't have an account, you can create one by registering using Taylor & Francis Online Mobile as follows:

- 1. Tap the settings icon and go to **Device Pairing.**
- 2. Tap **Register** and enter the required account information.

# **Q. How do I log in?**

If you have already registered, log in as follows:

- 1. Tap the settings icon and go to **My Account**.
- 2. Tap **Login** and enter your credentials.

After you have registered and logged in the first time, you will be automatically logged in to the site whenever you visit it using your mobile device. If you delete the cookies on your device, you will have to log in again.

Users may also use their Facebook, LinkedIn or Twitter account details to log in. More information on this feature can be found in the Social Media section of this document.

# **Q. When do I need to use my login?**

- A. You will need to log in/register in order to:
- To pair your mobile device
- Add articles and/or chapters to your favorites list.
- Share articles and/or chapters using Facebook, Twitter, and/or LinkedIn.
- Access full-text documents that are free to registered users only.

#### **PAIRING**

# **Q. How do I access my institution's subscriptions on the move?**

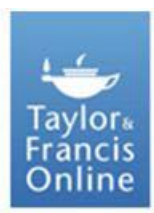

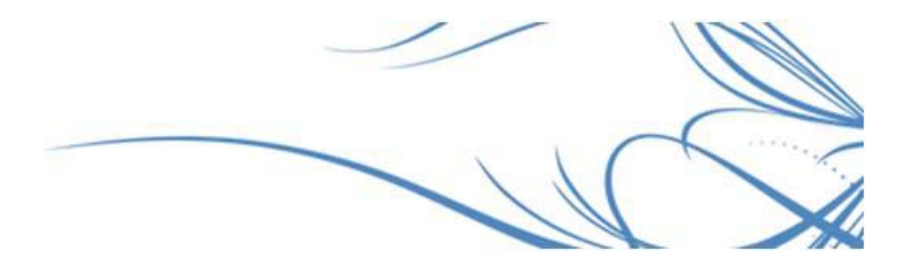

A. If you are able to access content on the full Taylor & Francis Online site as a member of an institution, you can extend this access to your mobile device for 180 days by pairing it to your institution's library.

If you can access content using Taylor & Francis Online Mobile via an institution's wireless account, your device will be paired to the library automatically.

To pair your device with an institution, view video dem[o here](http://vimeo.com/27815171) or follow the instructions below:

1. Visit the full site while authenticated as a member of the subscribing institution, either by logging in to the full site using one of the institution's computers or network connections.

2. Click the mobile link at the top of the screen.

3. You will be directed to a page where you can sign in or register to receive a mobile pairing code. Save the code once you have received it  $-$  you will then be able to use it for five minutes.

4. On your mobile device, go to [www.tandfonline.com,](http://www.tandfonline.com/) tap the settings icon and select Device Pairing.

5. Log in here then enter the pairing code and tap Verify Code.

6. Go to My Account to check your pairing status.

(If you do not pair your device to Taylor & Francis Online you will still be able to access content that has been made free to view.)

# **Q. How do I pair my device if I am a society member?**

A. If you are able to access content on the full site as a member of a society, you can extend this access to your mobile device for 180 days.

If you normally access content by logging into your society site first, please view our video demo [here](http://vimeo.com/27815171) or follow the instructions below:

1. Visit the full site while authenticated as a society member by first logging in to your society site.

2. Click the mobile link at the top of the screen on Taylor & Francis Online.

3. A pairing code displays—save it.

4. On your mobile device, go to [www.tandfonline.com,](http://www.tandfonline.com/) tap the settings icon, and select Device Pairing.

5. Log in here then enter the pairing code into your mobile device and tap Verify Code.

6. Go to My Account to check your pairing status.

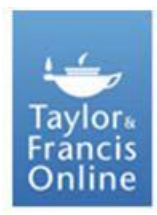

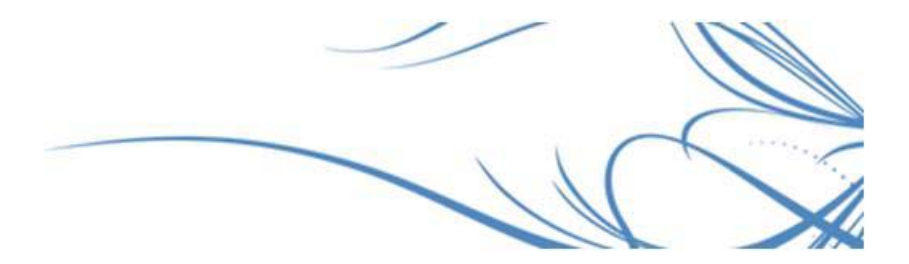

If you have used a token to activate your society member access, or normally log in with a username and password you do not need to follow the process above. Once signed into the mobile site your access will be recognised automatically.

# **VOUCHERS**

# **Q. How can I access Taylor & Francis Online if I have a voucher/token?**

For token users, so long as you have activated your token on the main Taylor & Francis Online site, your access entitlements will automatically be recognized when you use the same log-in details on Taylor & Francis Online Mobile.

#### **READING AND SAVING CONTENT**

# **Q. How do I view content?**

A. You can view content in the following ways:

1. Use the Subjects, Journals, and/or Reference Works navigation options on the Home screen to select publications of interest.

2. Browse publication of interest and select the desired article or chapter. Alternatively you can search for a particular journal or article by tapping on the *search icon* at the top.

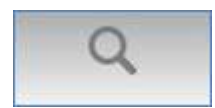

3. Tap the item that you want. For example, tap **Current Issue** to view the table of contents for the current issue of the journal. Continue until you have drilled down to the desired document.

Tap the Latest button on the Home screen to view recently published documents from your selected publications.

When searching, please note that the mobile-optimized website does not enable stemming. If you wish to use stemming, please visit the full site by tapping Visit Full Site. Results will differ with or without stemming enabled.

# **Q. How can I save a favorite?**

A. Use the **favorites** icon to mark a document as a favorite, download it, or both. Favorites and saved documents can be accessed from the Home screen; saved documents can also be read offline.

1. In reading mode, tap the favorites icon to mark or save the current document.

2. Tap either **Mark as Favorite** or **Save on Device** in the popup that opens.

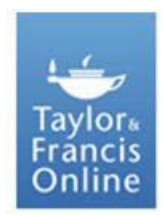

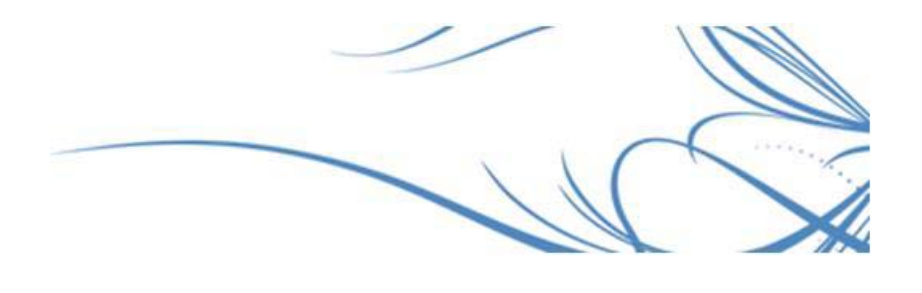

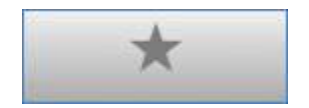

NB. If the document is already saved as a favorite, Mark as Favorite is not active; Save on Device displays only when you have full-text access to the document.

# **Q. How can I change my view?**

A. On the initial screen for an article or chapter, the abstract (or first-page image) displays, followed by a list of article or chapter headings, and the document's keywords. Use *Select View* to choose a different view (you must have full-text access to select views for a document).

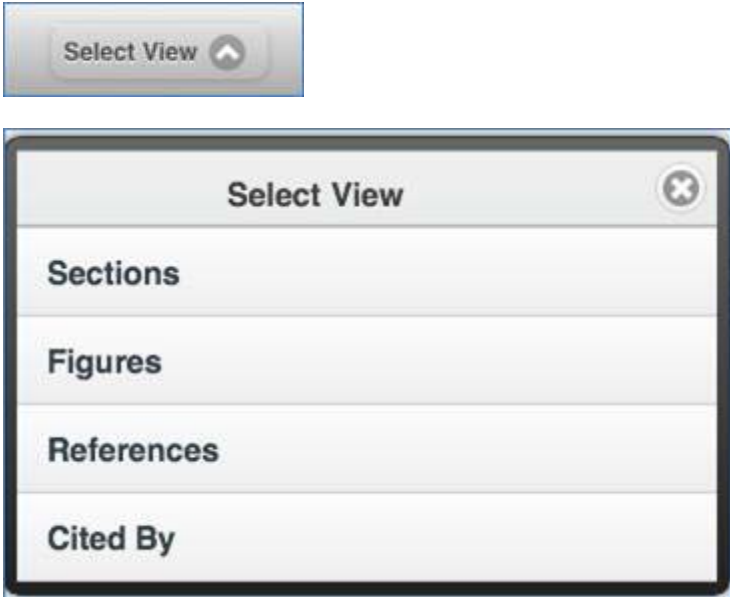

• Select **Sections** to view the headings for the document. Tap a heading to jump to that section.

• Select **Figures** to view thumbnails and descriptions of each figure.

• Select **References** to view the document's citation references, or select **Cited By** for a list of documents that cite the current document.

• Select **Also Read** to view a list of other documents readers of this document have read.

• Tapping on [...] under the main author's name(s) on the abstract page will provide you with a list of affiliated authors.

• To return to the initial view of the document, select the Article or Chapter option that appears at the top of the Select View popup.

(Journals appearing under the subject browse are a selection from the top-level browse option.)

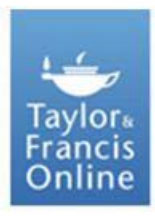

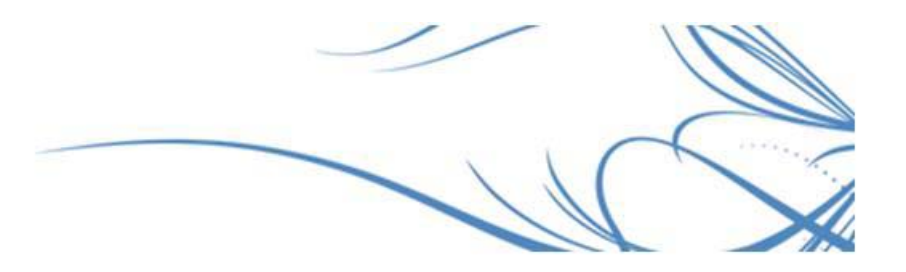

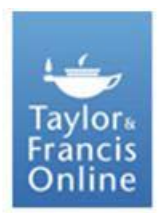

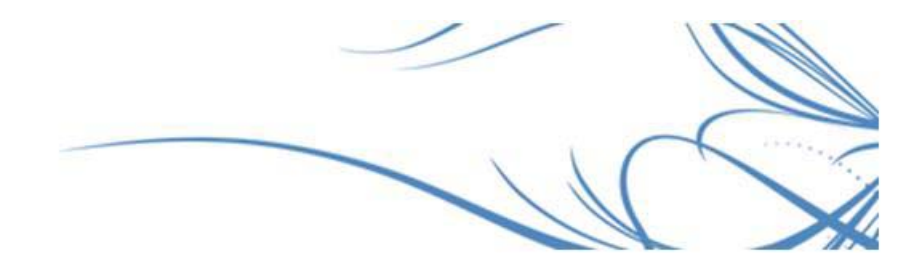

# **Q. How can I share documents on email?**

A. To email a document to someone, log in to your Taylor & Francis Online account and do the following:

1. Open an article or chapter and tap the *share icon*.

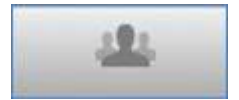

2. Tap Email.

3. In the popup that opens, enter the email address of the person you want to share the document with. Edit the *From*, *Subject*, and *Message* fields as needed.

4. Tap **Submit** to email the recommendation.

#### **SOCIAL NETWORKING**

# **Q. How can I use my social network account to log in?**

A. You can log into Taylor & Francis Online site using your social network credentials, as follows:

1. Tap the *settings icon*.

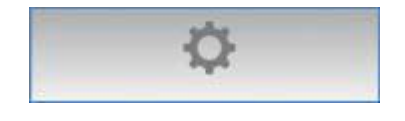

2. Tap one of the social network icons.

If you are already logged in to the social network, and have agreed to the social network's terms, you are logged in and the Linked Networks screen displays.

3. If you are not already logged in to this network, log in now.

4. If this is the first time logging in via this social network, you'll be required to accept the terms of that social network. Review the information and tap Allow or Don't Allow.

5. If required, re-enter your email address and tap Submit. You are now logged in to the site.

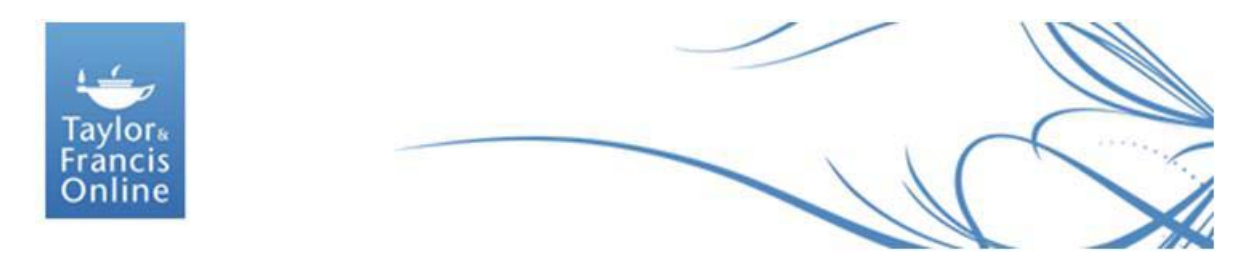

# **Q. How can I link my account to my social network?**

A. To share and comment upon articles, books, or chapters on Facebook, Twitter, and/or LinkedIn, log in to your Taylor & Francis Online account and do the following:

(If you have already logged in via a social network account, you are linked to it automatically and can skip this procedure.)

1. Tap the settings icon.

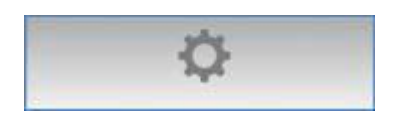

2. Tap Link your account for the network you want to associate with your user account (tap Unlink this account to eliminate the link). Log in if required.

# **Q. How can I share documents on my social network?**

A. After you have linked one or more social networks to your account, you can share (and comment upon) the documents on the site.

1. Open an article or chapter and tap the share icon.

2. In the Share popup, tap Social Networks.

3. In the popup that opens, tap Choose Options to select the network(s) with which to share.

4. Type a personal message if desired and tap Share.

Your comments, the series title, and the publication DOI are posted to the social network(s) you selected.

#### **REPORTING**

# **Q. Will Taylor & Francis Online Mobile affect usage reports?**

A. Any usage accrued by a mobile device that is paired with an institution will be included in the institution's usage reports.